# WindowsでのHelix Coreサーバの開始と停止

# Tips

ここではWindows OSにインストールしたHelix Core(Perforceサービス/Helix Core Serverサービス)の 開始/停止方法について説明しています。

# ■ サービスダイアログからの開始

Helix ServerがWindowsサービスとしてインストールされている場合、管理者権限を持つユーザは、 [ サービス ]ダイアログを使用して、サービスを開始/停止できます。 Helix CoreサービスはHelix Core Server Windowsインストーラを実行してインストールします。

サービスを開始するには:

[ コントロールパネル ]→[ システムとセキュリティ ]→[ 管理ツール ]→[ サービス ]で利用可能なWindowsサービスの一覧が表示されます。 "Perforce"または"Helix Core Server"サービスが表示されるまで下にスクロールします。 サービス名を右クリックし、[ 開始 ]を選択します。 ※使用するバージョンにより"サービス"を開くまでの表示項目、手順が異なる場合があります。

#### 図:サービス名"Perforce"の場合

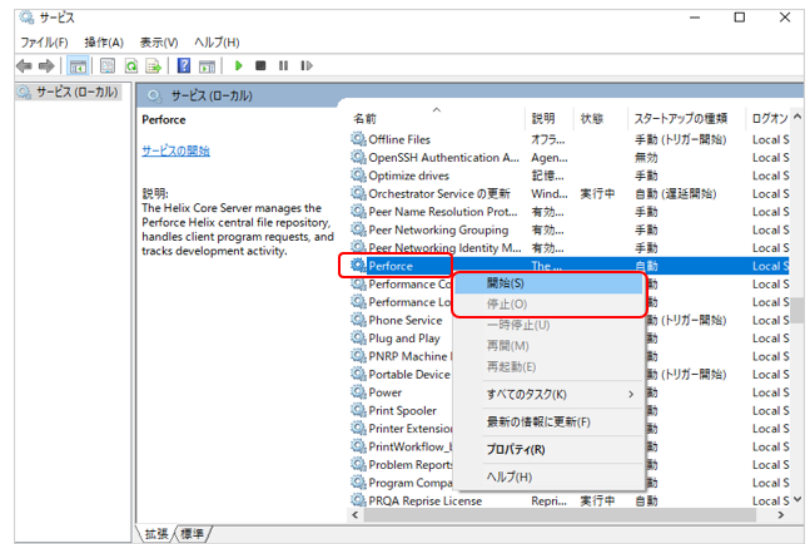

# ■ Helix Core Serverを手動で起動する

通常、サーバ実行可能ファイル"p4d.exe"は"P4ROOT"ディレクトリにあります。 サーバを起動するには、現在のP4ROOT・P4PORT・P4LOG・P4JOURNALの設定が正しいことを確認してから、次のコマンドを実行します。

#### 実行コマンド

%P4ROOT%\p4d

P4ROOT・P4PORT・P4LOG・P4JOURNALで設定されている設定とは異なる設定を使用してサーバを開始する場合は、p4dコマンドラインフラグを使 用します。※大文字/小文字は区別されます。

## 実行コマンド例

p4d -r D:\Perforce -p 1999 -L p4d.log -J E:\PerforceJournal\journal

## ■ WindowsサービスとしてHelix Coreサーバを開始する

#### 実行コマンド例

net start Perforce

※ Perforce:サービス名を指定。

#### ■ Windowsサービスとして実行しているときにHelix Coreサーバを停止する

HelixサーバをWindowsサービスとして実行している場合は、データベースの整合性を維持し、スクリプト作成時のタイミングの問題を回避するために、 次のコマンドを使用してサービスを停止することをお勧めします。

#### 実行コマンド例

svcinst stop -n "Perforce"

※ Perforce:サービス名を指定。

- ※ 32ビットバージョンのWindowsHelix Serverを実行している場合
	- [ftp.perforce.com/perforce/tools/svcinst/bin.ntx86](http://ftp.perforce.com/perforce/tools/svcinst/bin.ntx86/) から"svcinst.exe"ツールを入手する必要があります。

#### ■ Helix Serverを手動で停止する

コマンドプロンプトでHelix Serverを"p4d.exe"として実行している場合、サービスコントロールマネージャは使用できません。次のコマンドを使用して Helix Serverを停止することができます。

#### 実行コマンド

p4 -u super -p server:port admin stop

```
  ・super:スーパ権限ユーザ
```
・server:port:対象のサーバとポートを指定

## ■ 補足

- ・サービスの開始時にエラーが発生した場合、またはサービスの起動に失敗した場合、Helix Serverログを 確認して原因を特定します。
- デフォルトでは、ログファイルは"log"という名前で、"P4ROOT"ディレクトリにあります。

・Windowsのスレッドを強制終了しないでください。デッドロックや破損を回避するには、Helix Serverを 停止してから再起動することをお勧めします。